# **PDU90シリーズ**

## **PULSEROLLER®用ドライバ速度推奨設定について**

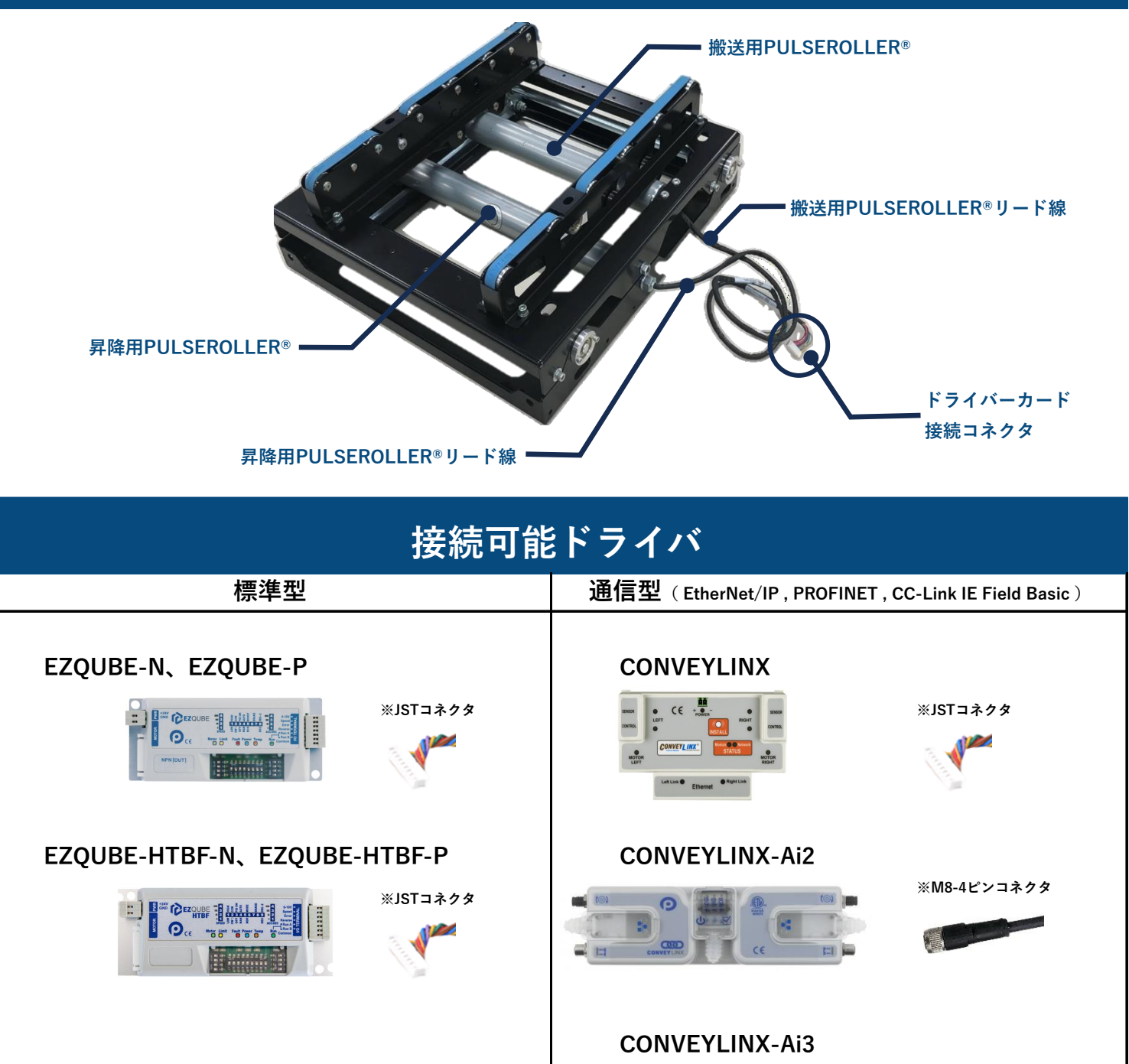

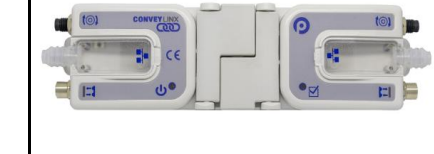

**※M8-4ピンコネクタ**

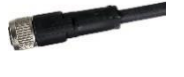

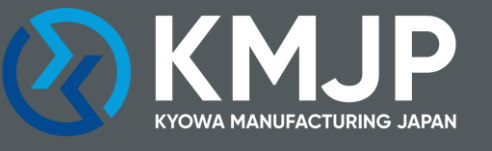

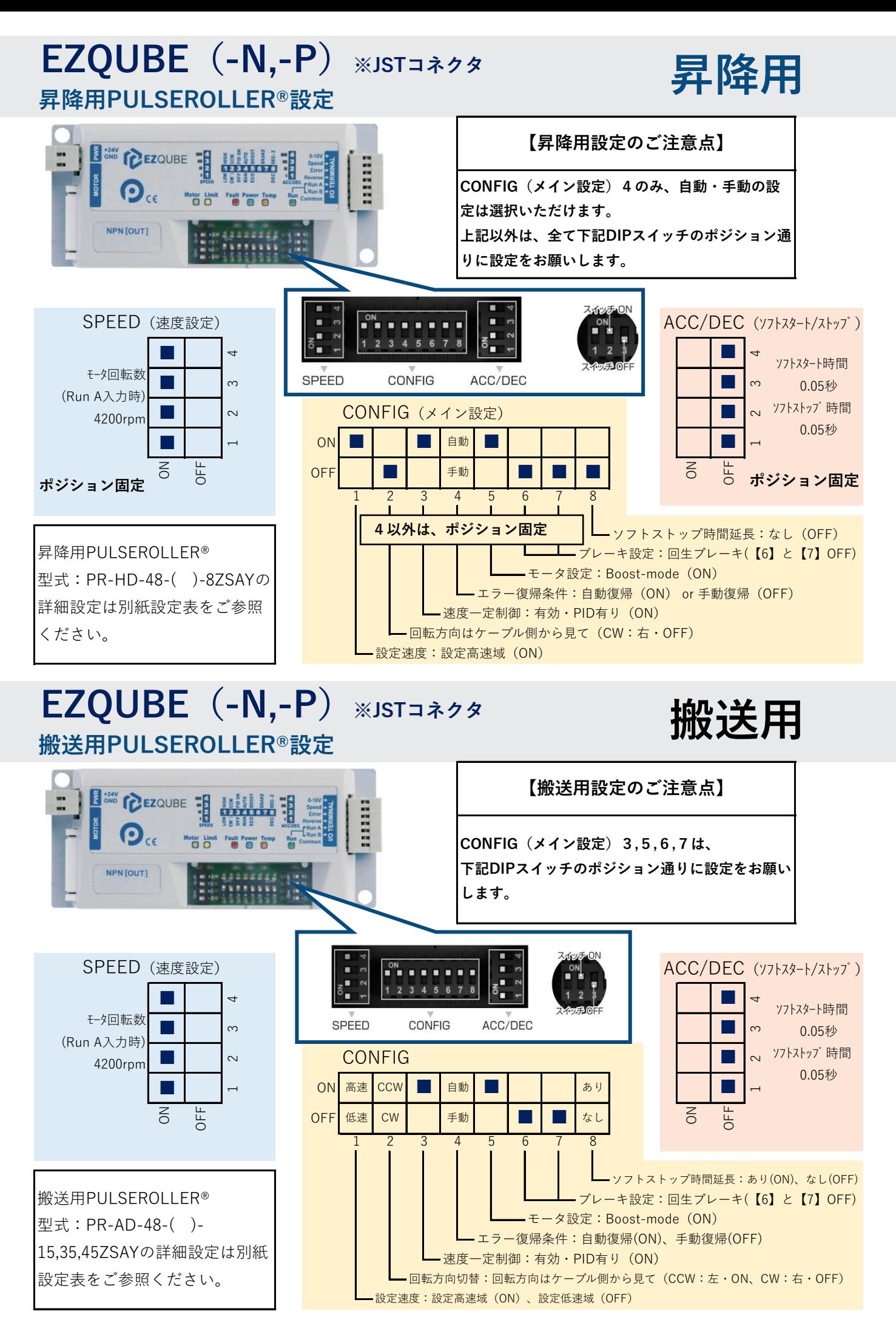

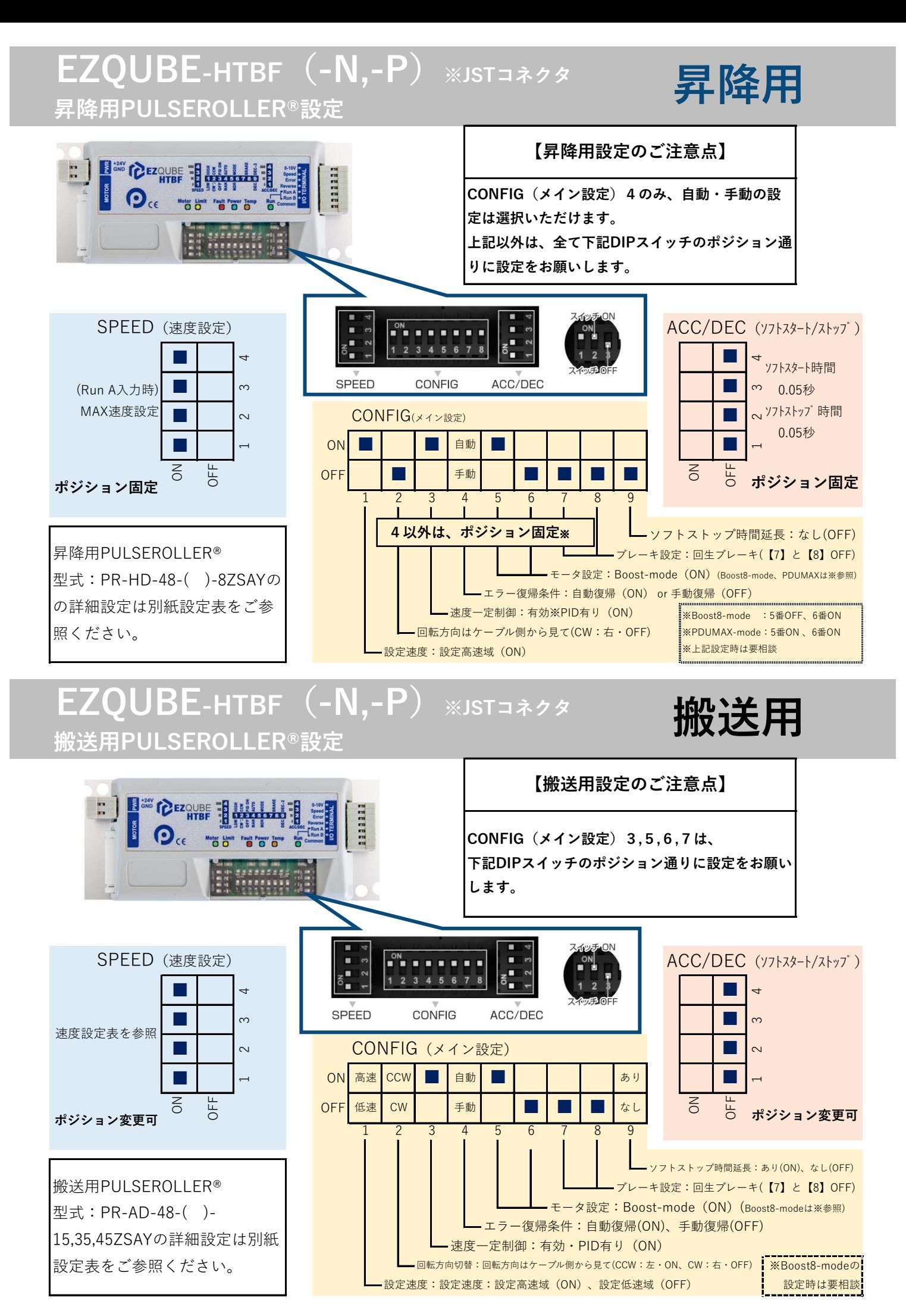

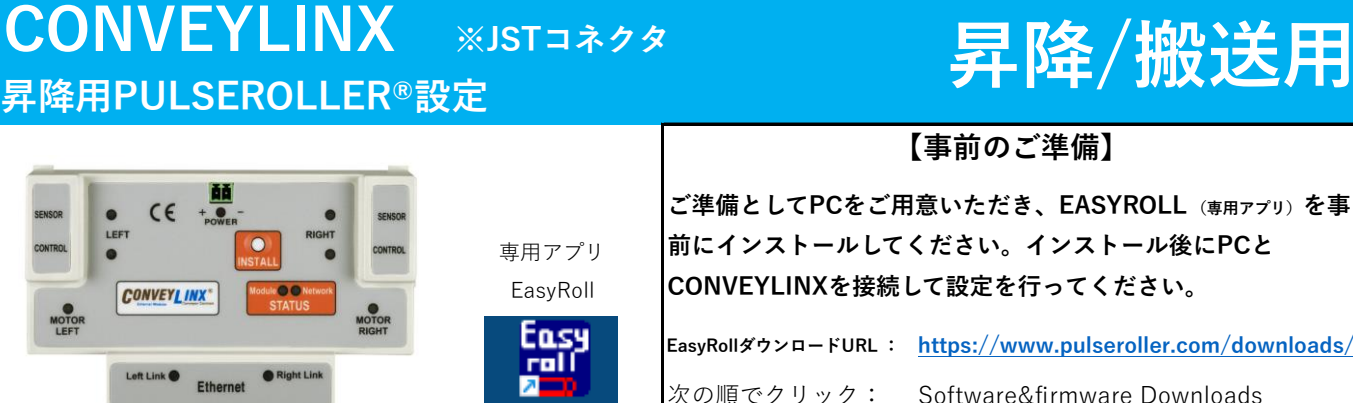

EasyRoll

### **設定のご注意点**

レス部を合わせます。

尚、PC側のTCP/IPv4設定が"IPアドレスを自動的に取 得する"になっている場合は、特別な設定は不要です。

TCP/IPv4部分に固定のIPアドレスが入力されている場 合は、CONVEYLINXのIPアドレスを変更する必要が あります。("次のIPアドレスを使う"にチェックがある場合)

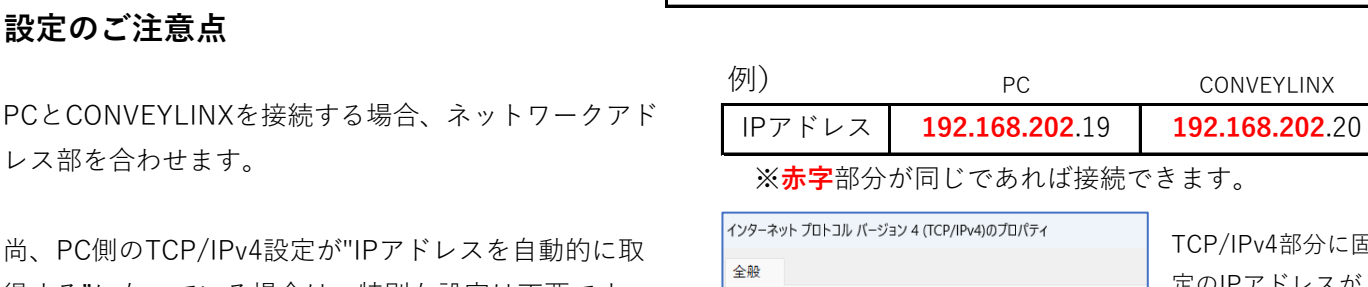

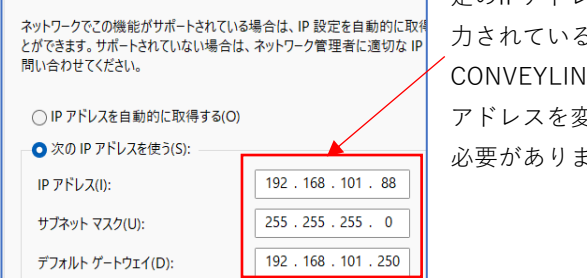

TCP/IPv4部分に固 定のIPアドレスが入 力されている場合は CONVEYLINXのIP アドレスを変更する 必要があります。

→Software →EasyRoll

設定は、CONVEYLINXに電源(DC24V)が供給された状態で行ってください。 必ずCONVEYLINXとPULSEROLLERが接続された状態で行ってください。 設定するPCとCONVEYLINXはイーサネットケーブルで接続してください。 本文では、速度設定に関する説明を記載しておりますので、初期設定(オートコンフィグレーション)や その他、PLCとの接続や取付に関しては、ConveyLinx ERSC コンプリートガイドをご参照ください。 以下の説明は、IPアドレスがCONVEYLINXに割り当てられた状態からの説明です。

ConveyLinx ERSC コンプリートガイド :<https://www.manula.com/manuals/pulseroller/conveylinx-ersc/2.1/en/topic/about-this-manual>

#### **STEP① EasyRollの立ち上げ**

専用アプリEasyRollを立ち上げ、メイン画面から、

「Network IP」ボックスにサブネット(※)を入力し、設定させるNode (CONVEYLINX)を、【-】【+】 で選択 ※5ページ目のConveyLinx(-Ai2,-Ai3含む)イーサネットの定義を参照。

From Node #: 1 To Node #: 1 【画面に表示されるのはTo Node#です。】

l se

Network IP: 192 | 168 | 21

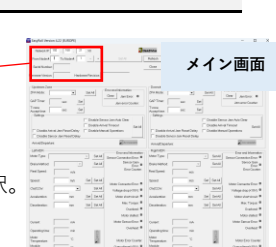

#### **STEP② Advanced Dialog画面を表示**

Advanced Dialogをクリック※し、ConveyLinx Advanced Dialog画面を表示させます。

 $\left\lceil \frac{\mathsf{Advanced}}{\mathsf{Dialog}} \right\rceil$  (※クリックボタンが無い場合はF2キーまたはCtrl+Shift+Uを同時押し。)

### **STEP③ PLC I/O MODEの選択**

Connectionsタブを選択し、「PLC I/O MODE」チェックボックスに☑を入れます。 これにチェック☑を入れると、「Clear Connections」チェックボックスが有効になります。 ご使用用途に応じて「Clear Connections」をオンまたはオフにしてください。 「Apply」をクリックすると変更が開始します。CONVEYLINXが再起動し、

完了するまでに**数秒かかります。**<br>作成日2024年1月16日

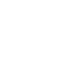

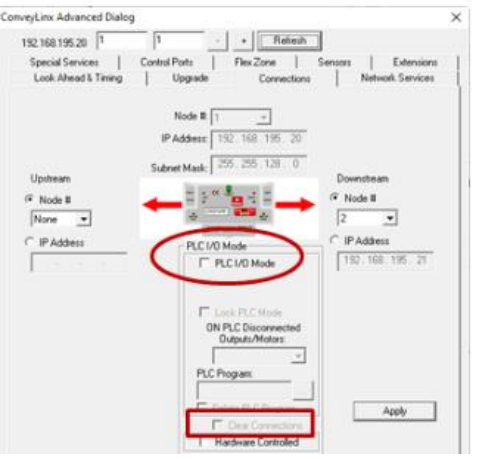

#### **STEP④ モータタイプとブレーキ方式の選択**

メイン画面に戻り、ウインドウ下段のLeft/Right MDR枠内にある Motor Typeプルダウンから、Senergy Boostを選択します。 Brake MethodプルダウンからNomalを選択します。 Closed loop欄にチェック☑を入れてください。

#### **STEP⑤ 速度の入力**

Speed欄には、速度を%で入力します。

昇降用の速度は必ず100(%)と直接入力してください。

搬送用の速度は任意の速度(%)を入力可能です。下記表を参照ください。 面接値を入力し、Setボタンをクリック。

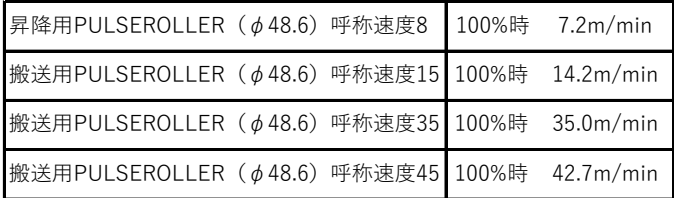

#### **STEP⑥ 回転方向の指示**

CW/CCW:プルダウンは、CW(ケーブル側から見て右回転)、CCW(ケーブル側から見て左回転)を選択します。

- ・昇降用の回転方向は必ず、CWを選択してください。
- ・搬送用は任意の回転方向(CW/CCW)を選択してください。

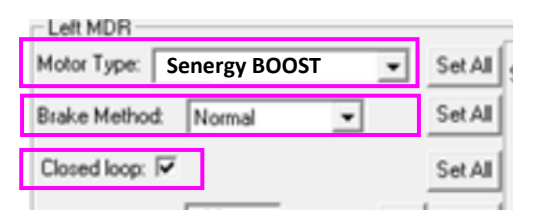

プルダウンは選択するだけで反映されます。またチェック ☑も自動で反 映しますので、Set Allボタンをクリックする必要はありません。

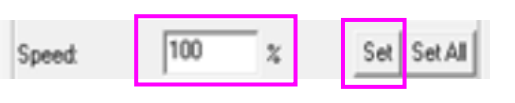

CW/CCM<sup>2</sup> Set All Acceleration: CCW Set Set All

プルダウンは、選択するだけで反映されますので、 Set Allボタンをクリックする必要はありません。

#### **STEP⑦ 加減速の値を入力**

Closed loopにチェック☑を必ず入れて下さい。(Set Allボタンをクリックする必要はありません) Acceleration:欄は、ソフトスタートの加速値であるモーターパルス(pulse)を直接入力し、Setします。

・昇降用のパルス値は必ず、0(pulse)と直接入力してください。

・搬送用は任意のパルス値(pulse)が入力可能です。

Deceleration:欄は、ソフトストップの減速値であるモーターパルス(pulse)を直接入力し、Setします。

- ・昇降用のパルス値は必ず、0(pulse)と直接入力してください。
- ・搬送用は任意のパルス値(pulse)が入力可能です。

#### **pulse単位で加減速設定**

目的の加速値と減速値をモーターパルスで入力します。「すべて 設定」(Set All) ボタンを使用して、「始点ノード #」(From Node #) / 「終点 #」(To Node #) ボックスに入力した値を各モータに 設定することもできます。

Senergyモータの場合、モーターシャフトの回転毎に30パルスが あります。ローラーが1パルスで回転する直線距離を計算する式は 次のとおりです。

mm/パルス= $(\pi \times \pi - \bar{\tau})$ (30×ギヤ比)

例)φ48.6 呼称速度35の場合1パルスあたりの距離  $(\pi \times 48.6) / (30 \times 27) = 0.188$  mm/パルス 50パルス分の距離では、  $0.188$ mm/パルス × 50パルス = 9.4mm

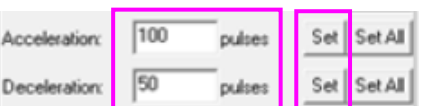

#### **ConveyLinx(-Ai2,-Ai3含む)イーサネットの定義**

Closed loop:  $\overline{\blacktriangledown}$ 

チェック☑は、選択するだけで反映 されますので、Set Allボタンをク リックする必要はありません。

Set All

全ての ConveyLinxシリーズは、イーサネットネットワーク上で通信し、 通常の機能には TCP/IP ベースのプロトコルを使用します。全ての TCP/IP プロトコルは、正常に機能するために、ネットワーク上の各デバ イスに固有の I.P. アドレスを割り当てる必要があります。 I.P.アドレスは次のような形式です:AAA.BBB.CCC.DDD AAA、BBB、CCC、DDD は 0 ~ 255 の数値です。

ConveyLinxでは、I.P.アドレスのAAA.BBB.CCC部分をまとめてサブネッ トと定義します。アドレスのDDD値から19を引いた値をノードと定義し ます。

例えば;モジュールのIPアドレスが「192.168.25.20」の場合、サブネット アドレスは「192.168.25」で、ノードは1です(つまり、20-19 = 1)。

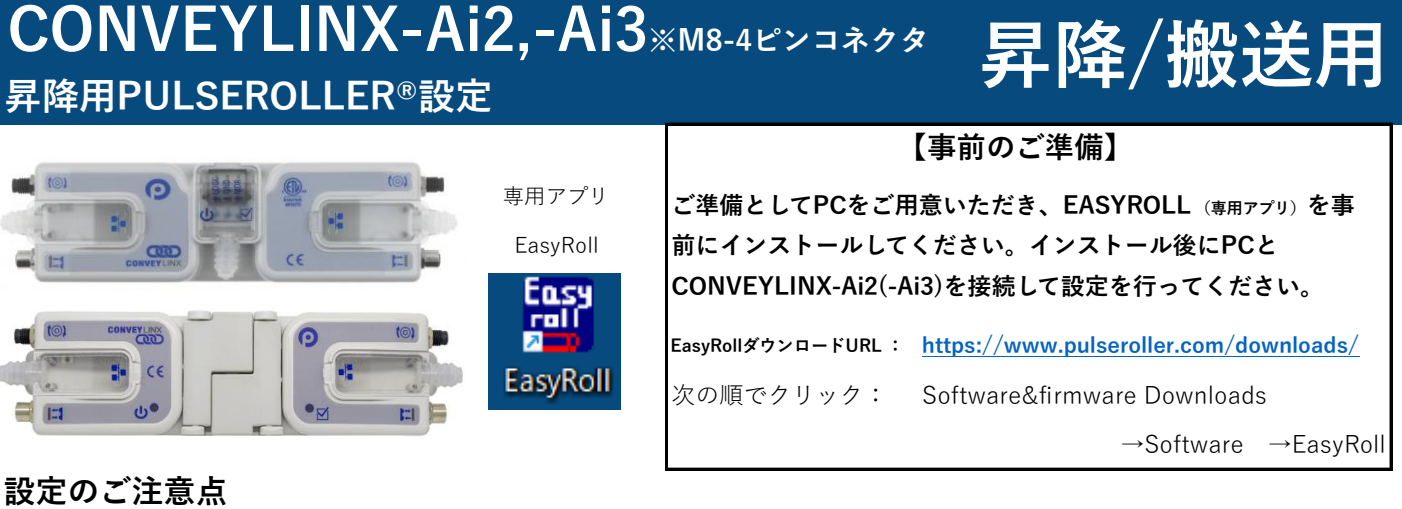

PCとCONVEYLINX-Ai2(-Ai3)を接続する場合、IPアドレス 部を合わせます。

 $=$   $\mathbb{E}$ 

尚、PC側のTCP/IPv4設定が"IPアドレスを自動的に取得す る"になっている場合は、特別な設定は不要です。

TCP/IPv4部分に固定のIPアドレスが入力されている場合は、 CONVEYLINX-Ai2(-Ai3)のIPアドレスを変更する必要があり ます。("次のIPアドレスを使う"にチェックがある場合)

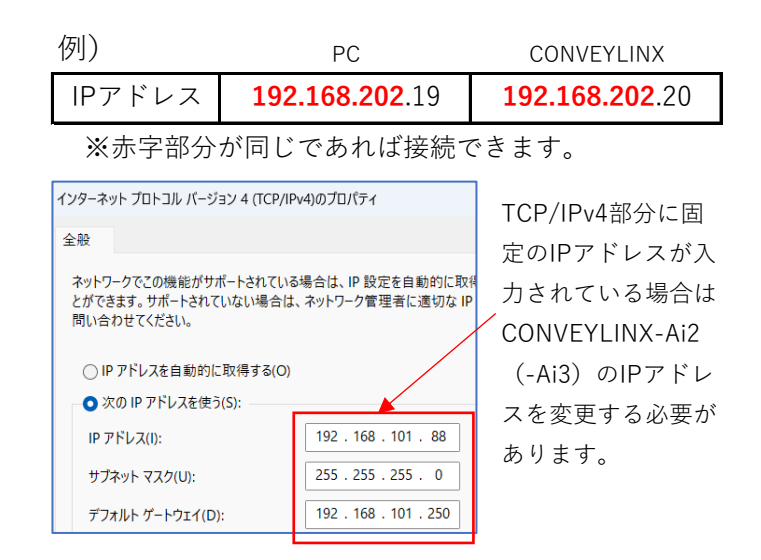

設定は、CONVEYLINX-Ai2 (-Ai3)に電源 (DC24V) が供給された状態で行ってください。 必ずCONVEYLINX-Ai2 (-Ai3) とPULSEROLLERが接続された状態で行ってください。 設定するPCとCONVEYLINX-Ai2 (-Ai3) はイーサネットケーブルで接続してください。 本文では、速度設定に関する説明を記載しておりますので、初期設定(オートコンフィグレーション)や その他、PLCとの接続や取付に関しては、CONVEYLINX-Aiファミリーコンプリートガイドをご参照ください。 以下の説明は、IPアドレスがCONVEYLINX-Ai2 (-Ai3)に割り当てられた状態からの説明です。

CONVEYLINX-Aiファミリーコンプリートガイド: [https](https://www.manula.com/manuals/pulseroller/conveylinx-ai2-user-s-guide/2.1/en/topic/about-this-manual)://www.manula.com/manuals/pulseroller/conveylinx-ai2-user-s-guide/2.1/en/topic/about-this-manual

#### **STEP① EasyRollの立ち上げ**

専用アプリEasyRollを立ち上げ、メイン画面から「Network IP」ボックスに

サブネット(※)を入力し、設定させるNode(CONVEYLINX-Ai2,-Ai3)を、【-】【+】 で選択。 【画面に表示されるのはTo Node#です。】 ※5ページ目のConveyLinx(-Ai2,-Ai3含む)イーサネットの定義を参照。

#### **STEP② Advanced Dialog画面を表示**

Advanced Dialogをクリック※し、ConveyLinx Advanced Dialog画面を表示させます。

**Advenced | (※クリックボタンが無い場合はF2キーまたはCtrl+Shift+Uを同時押し。)** 

#### **STEP③ PLC I/O MODEを選択**

Connectionsタブを選択し、「PLC I/O MODE」チェックボックスに☑を入れます。 これに☑を入れると、「Clear Connections」チェックボックスが有効になります。

ご使用用途に応じて「Clear Connections」をオンまたはオフにして下さい。

「Apply」をクリックすると変更が開始します。CONVEYLINX-Ai2(-Ai3)が再起動し、

完了するまでに**数秒かかります。**<br>作成日2024年1月16日

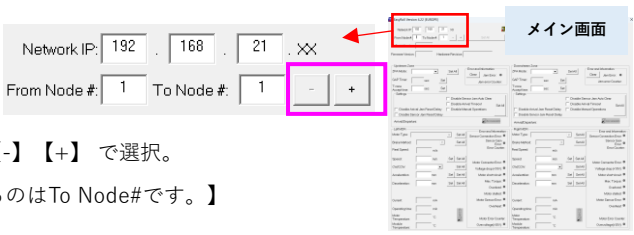

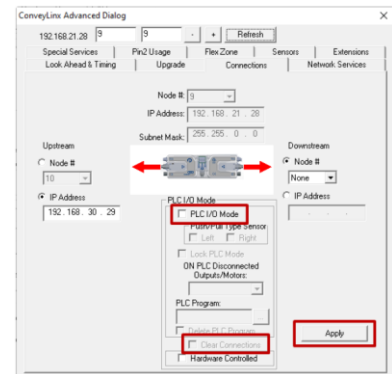

#### **STEP④ モータタイプとブレーキ方式の選択**

メイン画面に戻り、ウインドウ下段のLeft/Right MDR枠内にある Motor Typeプルダウンから、Senergy-Ai Boostを選択します。 Brake MethodプルダウンからNomalを選択します。

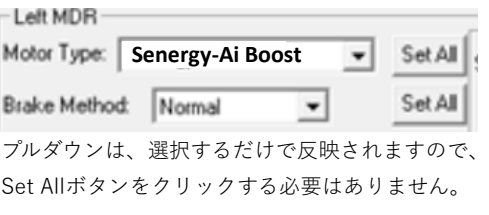

 $m/s$ 

Speed

#### **STEP⑤ 速度の入力**

Speed欄には、速度を直接入力します。(単位:m/s) 昇降用の速度は必ず最大速度を入力してください。

搬送用の速度は任意の速度(m/s)を入力可能です。下記表を参照ください。

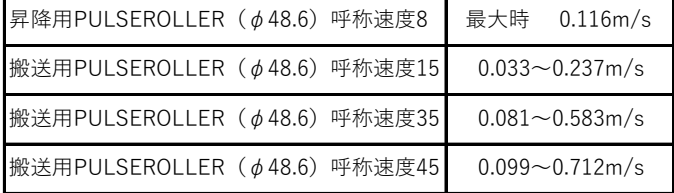

#### **STEP⑥ 回転方向の指示**

CW/CCW:プルダウンは、CW(ケーブル側から見て右回転)、CCW(ケーブ

- ・昇降用の回転方向は必ず、CWを選択してください。
- ・搬送用は任意の回転方向(CW/CCW)を選択してください。

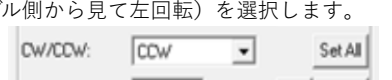

プルダウンは、選択するだけで反映されますので、 Set Allボタンをクリックする必要はありません。

#### **STEP⑦ 加減速の値を入力**

Acceleration:欄は、ソフトスタートの距離(mm)を直接入力し、Setします。

- ・昇降用の速度は必ず、0(mm)と直接入力してください。
- ・搬送用は任意の加速距離(mm)が入力可能です。
- Deceleration:欄は、ソフトストップの距離(mm)を直接入力し、Setします。
	- ・昇降用の速度は必ず、0(mm)と直接入力してください。
	- ・搬送用は任意の減速距離(mm)が入力可能です。

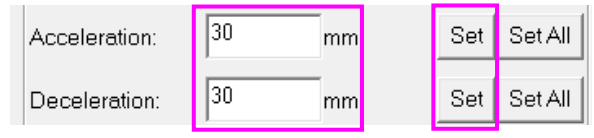

直接値を入力し、Setボタンをクリック。

Set

Set All

#### **PLCとの連携について**

PDU90を動作させる最も多い方法としては、PLCからの動作指令を 受けて、動作させる方法です。

#### **①PLC/IO モードについて**

そのため、PDU90でCONVEYLINX(-Ai2,-Ai3含む)は" PLC/IO MODE "を設定する必要があります。(詳細は速度推奨設定を参照)

#### **②PLCを使用する際の注意点**

PLCを使用される場合、必ず各種接続ファイル(例:EtheNet/IPは、 EDSファイル)をPLC側にインストールさせてください。

各種接続ファイルのダウンロード先:

#### **[https://w](https://www.pulseroller.com/downloads)ww.pulseroller.com/downloads**

PULSEROLLER専用webサイト内 Downloads → PLC Connectivity →PLC-〇〇〇〇

#### **③PLC側での速度・加減速の設定について**

PLC側(GX Works等)の専用プログラミングソフトウェアでも速度や 加減速の設定は可能です。

尚、EasyRollで設定された速度や加減速は、PLC側に自動的に反映さ れます。つまり、最終更新されたソフトウエアの設定が双方に反映さ れるようになっています。詳細設定は下記URLを参照。

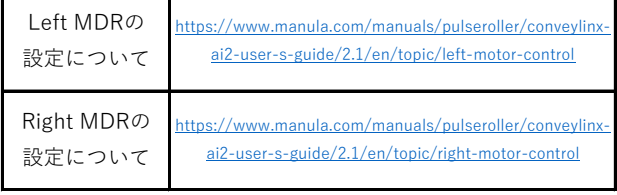

#### **④PLCとの連携について、より詳細な説明は**

PULSEROLLER専用webサイトのConveyLinx-Aiファミリーコンプ リートガイドの該当項目を参照ください。

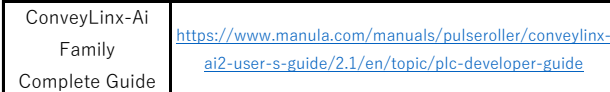